# **1.メニューの選択**

**右上の「ログイン」ボタンを押してください。ただし、既にログインしている場合、ロ グインは不要ですので"3"にお進みください。**

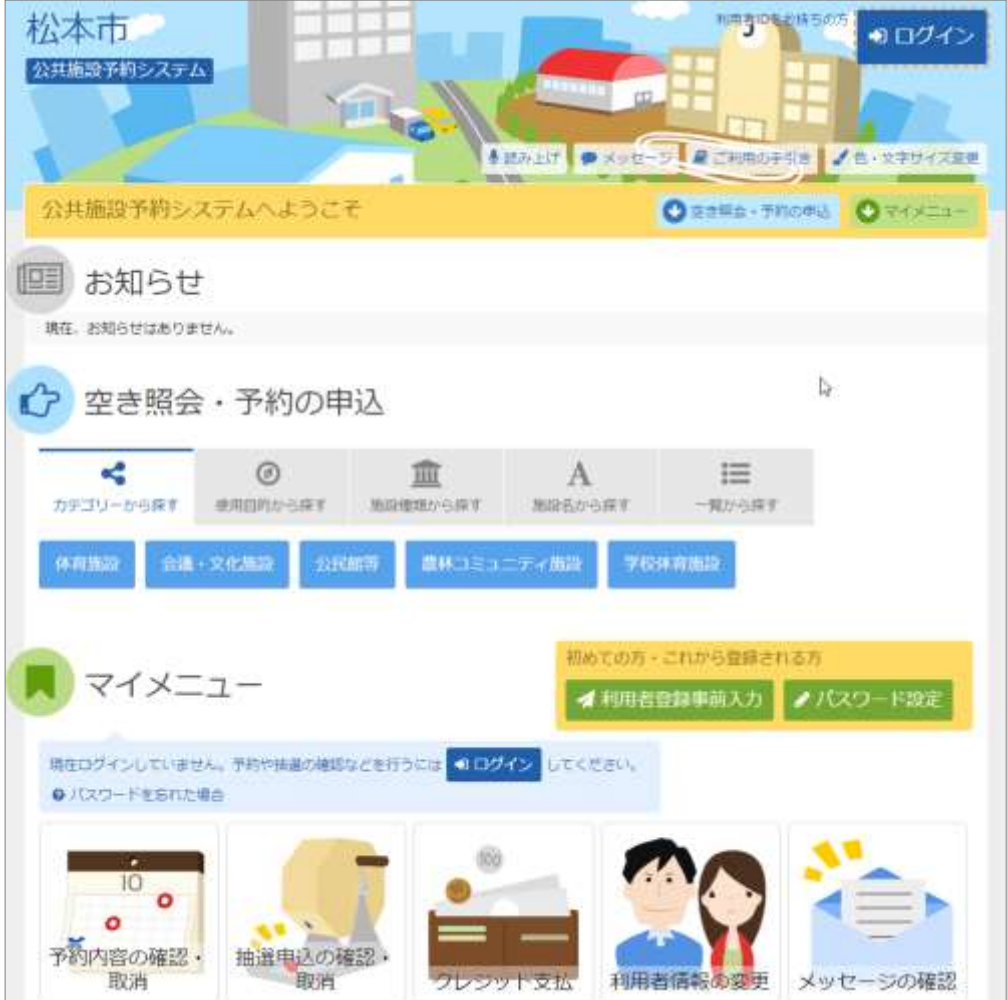

**2.ログイン**

**利用者IDとパスワードを入力し、「ログイン」ボタンを押してください。**

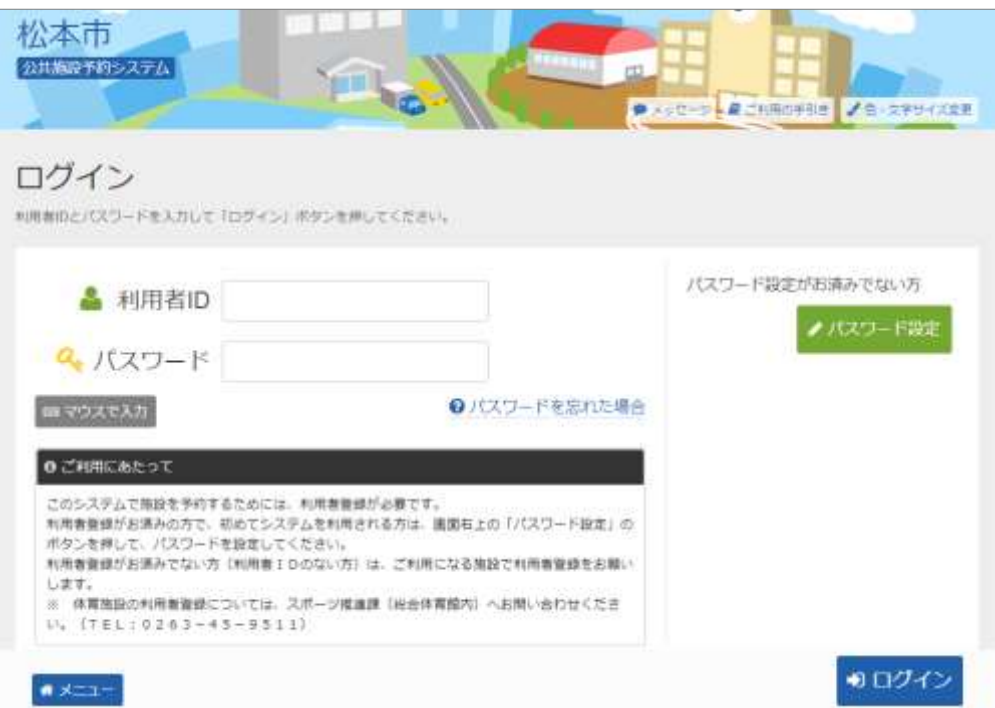

1 / 6 ページ

**3.マイメニュー**

**「クレジット支払」ボタンを押してください。**

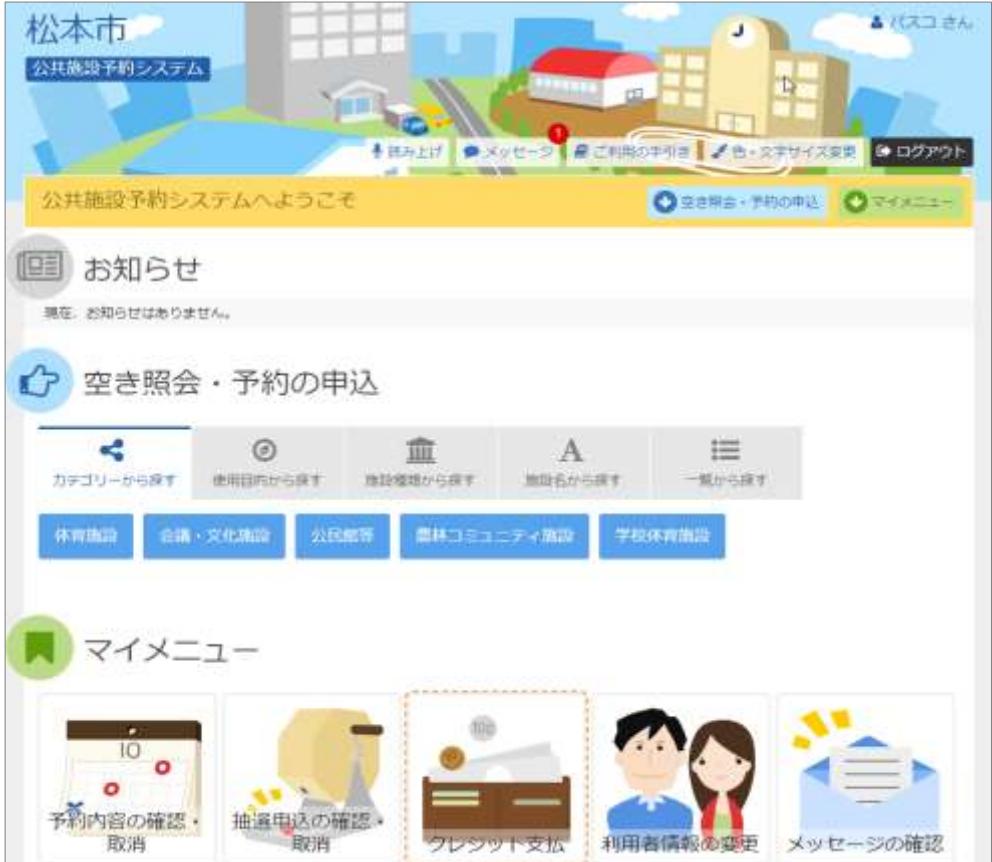

**4.クレジット決済 条件検索**

**利用対象および利用年月を選択・入力して、「検索」ボタンを押してください。**

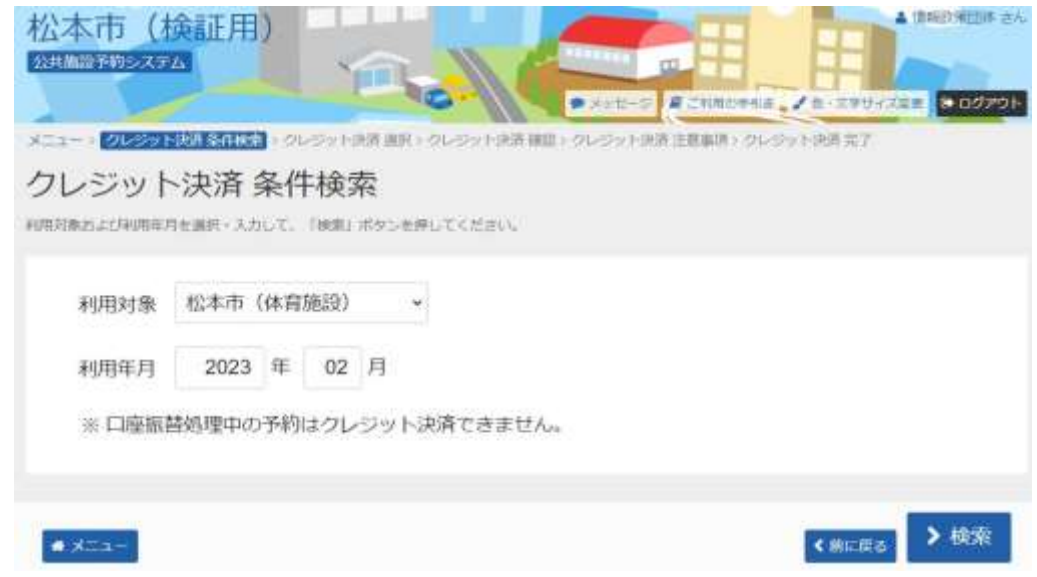

#### ※ **利用対象施設の施設区分は以下のとおりです。**

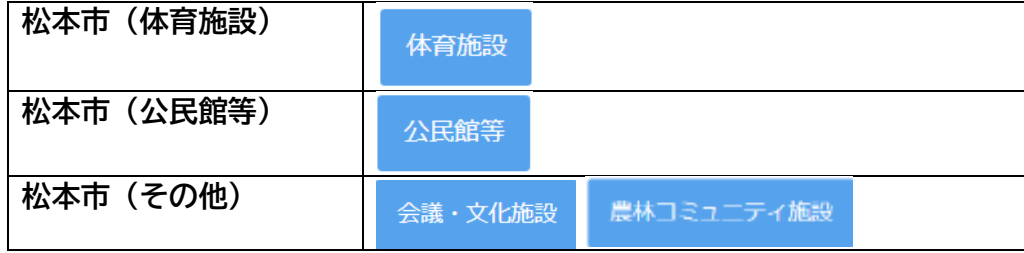

# **5.クレジット決済 選択**

**クレジット決済を行う予約を選択し、「クレジット決済」ボタンを押してください。 (複数選択できます。)**

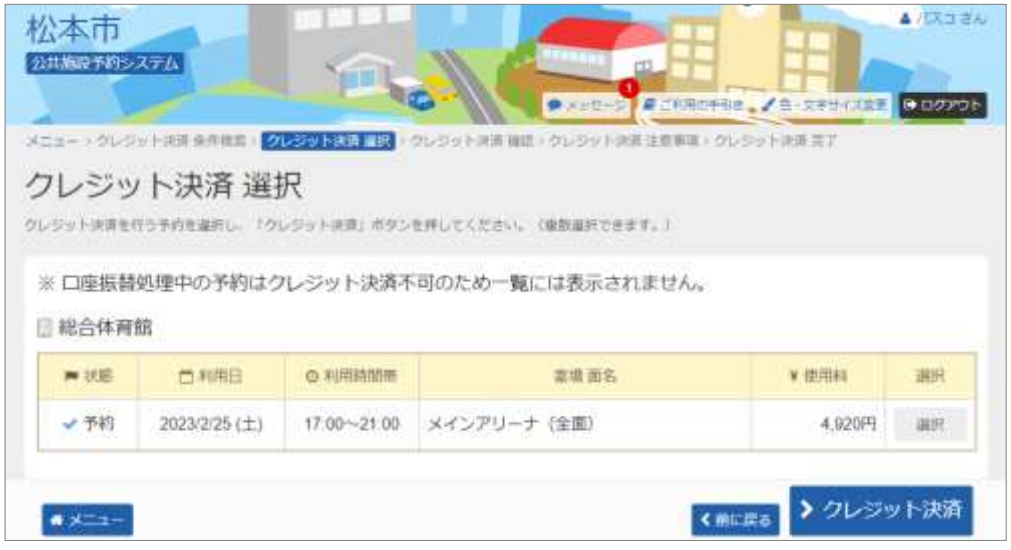

## **6.クレジット決済 確認**

**選択された予約のクレジット決済を行います。よろしければ「確定」ボタンを押してく ださい。**

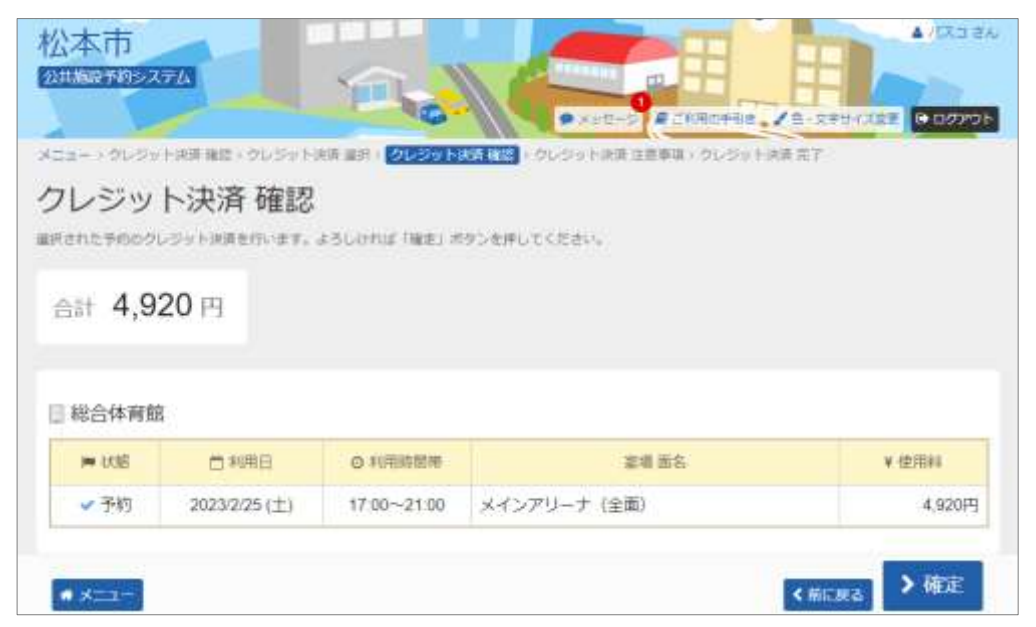

**7.クレジット決済 注意事項**

**注意事項をご一読いただき、よろしければ「同意する」ボタンを押してください。**

**【クレジット決済 注意事項】**

- **・これより先は(株)メタップスペイメントが提供するクレジットサービス画面に進み ます。**
- **・クレジット決済は、15分以内に行ってください。決済後、利用者様によるネット上 での取消は出来ません。**
- **・クレジット決済を中止する場合は、画面上の「決済を中止する」ボタンで中止してく ださい。ブラウザの戻るや閉じるボタンから中止した場合、一定時間クレジット決済 が行えなくなる可能性があります。**
- **・体育施設の「小人料金へ変更」や「減免申請」は、決済前にスポーツ施設整備課 (0263-34-1700)へご連絡下さい。**
- **・公民館のネット予約は仮予約となります。公民館にて申請内容を確認後、クレジット 決済が可能となります。**
- **・クレジット決済は、決済日の当日又は翌営業日の営業時間内(8:30~17:1 5)(月末最終営業日は、当日15:00)までに利用施設(体育施設のみスポーツ 施設整備課)へ連絡があった場合に取り消し可能です。**
- **・上記取り消し期間以降は、還付手続きが必要となり、還付までに3か月程度かかる場 合がございます。**

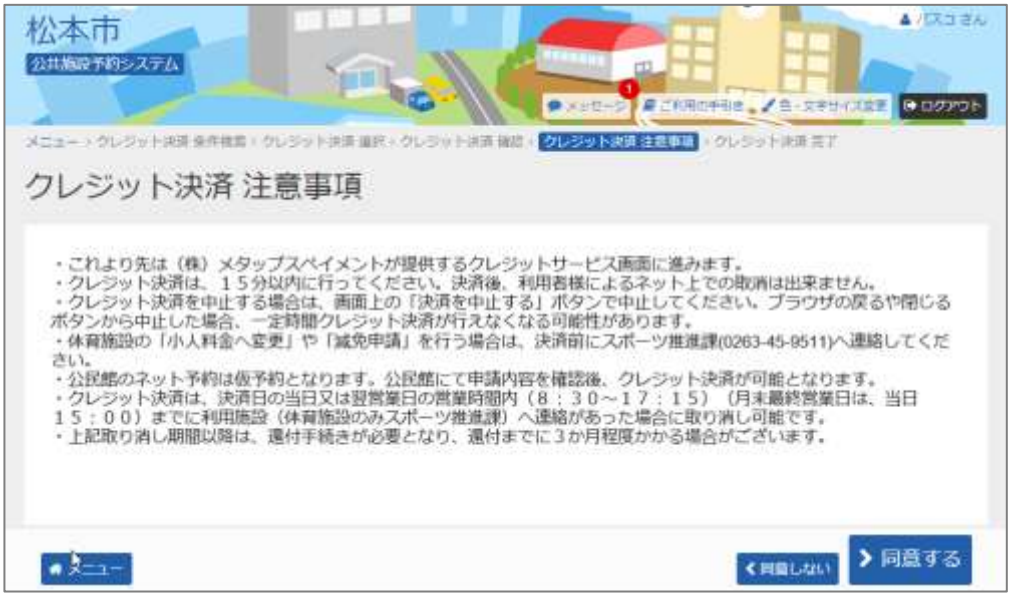

**※ クレジットカード決済画面に進むと、決済対象で選択された予約は決済中の状態と なります。 決済中となった予約は、二重決済を防止するため、別の予約の組み合わ せで再決済を行うことができません。**

**なお、決済対象で選択した予約の組み合わせが同じ場合はすぐに再決済が可能です。**

#### **8.予約申込 内容確認**

**必要な情報を入力後、「お支払い」ボタンを押してください。**

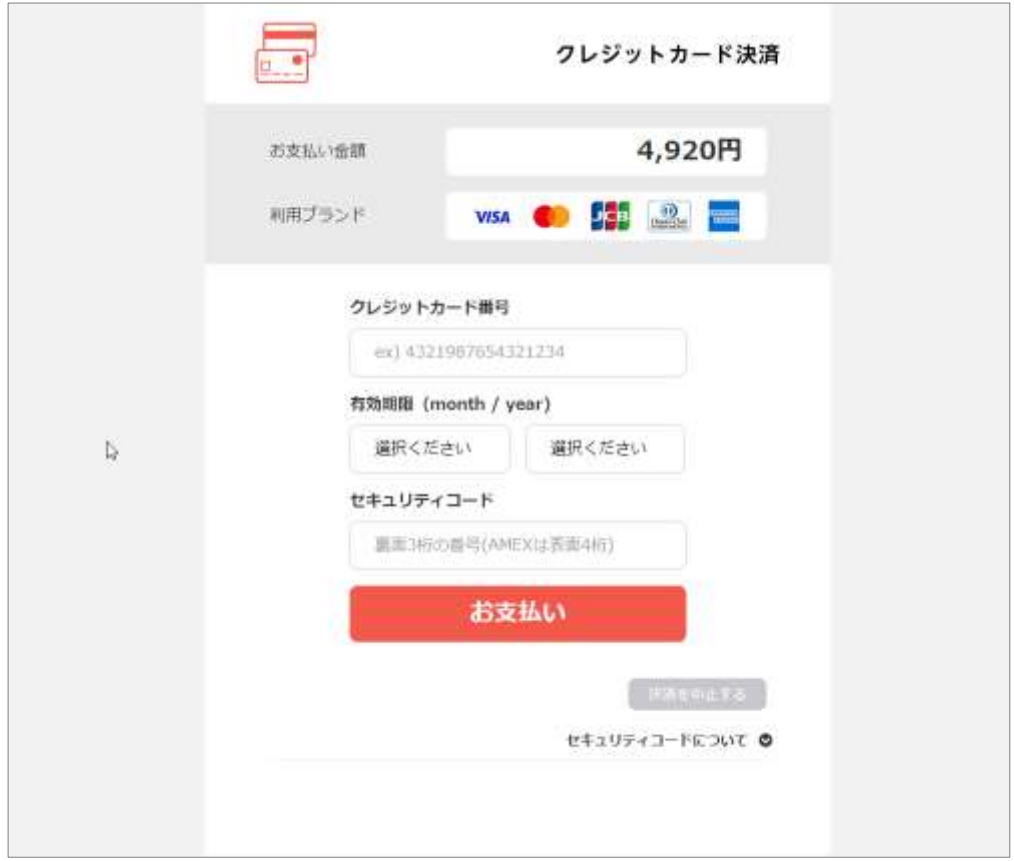

## **9.予約申込の完了**

**選択された予約のクレジット決済の受付が完了しました。 納付確認書を印刷したい場合は、「納付確認書」ボタンを押してください。**

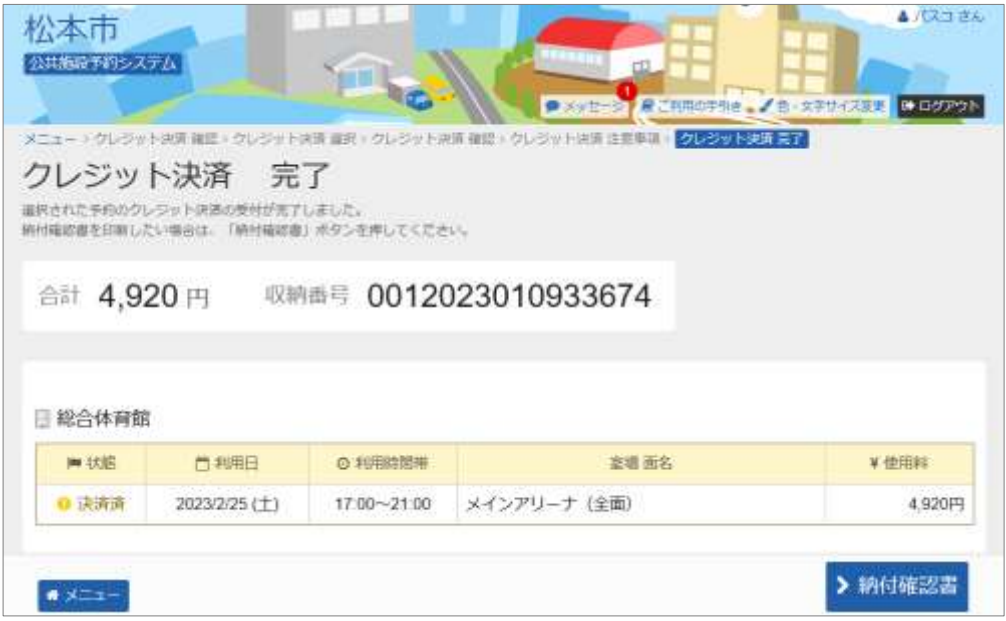

#### **【納付確認書】**

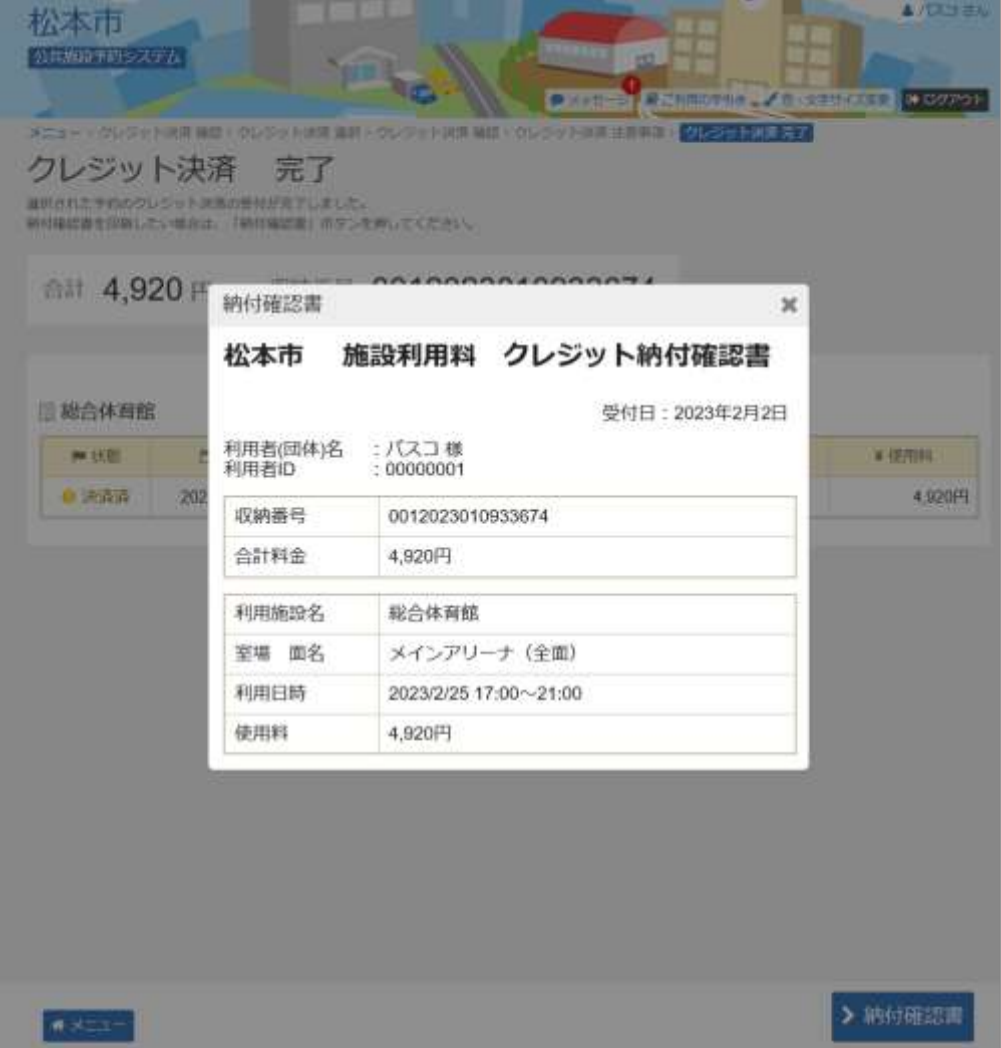